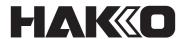

# Quick Manual Electrostatic Management System for FG-465

## What to do immediately after installation

### **USB** port connection

- (1) Connect the PC and FG-465 with the USB cable included with FG-465.
- (2) Confirm the "USB Serial port" COM number on the Device Manager.

Note Use the Windows Search or right-click the start button to select Device

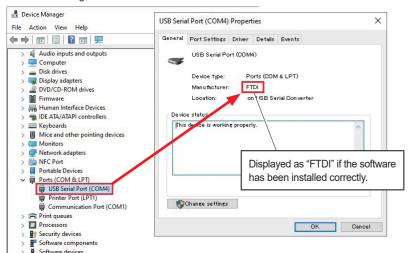

(3) Launch the software.

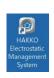

On desktop

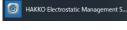

Select from app list

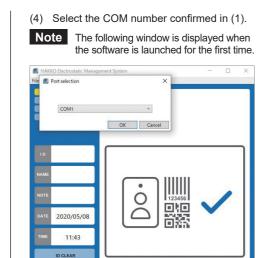

### Password setting

- (1) Open one item from the Management menu immediately after installation.
- (2) You will be required to set a password.
- (3) Set your password.

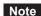

- Once the password is set, you will be required to input your password when applying changes to the Management menu. Securely store your password.
- Reinstall the software if you forgot your password.

## **PHAK((O HAKKO CORPORATION**

HEAD OFFICE

4-5. Shiokusa 2-chome, Naniwa-ku, Osaka 556-0024 JAPAN TEL: +81-6-6561-3225 FAX: +81-6-6561-8466 https://www.hakko.com\_E-mail: sales@hakko.com

Please access the web address below for other distributors. https://www.hakko.com

© 2020-2021 HAKKO Corporation, All Rights Reserved. Company and product names are trademarks or registered trademarks of their respective companies

## ■Menu list

Figure 1

Setting Menu

ID Input: No

Name auto input: Not selectable

CHECK SETTING

CHECK

JUDGE

2020/05/08

11:58

## File Port selection Used for initial settings and port reconnection. Reconnect Used to reconnect FG-465 and PCs. Exit Used when exiting software.

## Setting Language: Japanese/English/Chinese Select one of these languages. FG-470 Connection: Yes/No Select [Yes] if you want to connect FG-470. Note An optional connecting cable is required.

## ID Input: Yes/No If [Yes] is selected, "ID" and "NAME" input becomes available. (Figures 2 and 3) If [No] is selected, input only to "NOTE" will be available. (Figure 1) Name auto input: Yes/No

If [Yes] is selected, "NAME" is automatically displayed simply by manually inputting an ID. (Figure 2) If [No] is selected, "ID," "NAME," and "NOTE" must be input manually. (Figure 3)

## ID Input device: USB (HID)/FeliCa (IDm)

Select an input device you want to use.

Figure 2

Setting Menu

ID Input: Yes

Name auto input: Yes

CHECK SETTING

CHECK

JUDGE

2020/05/08

11:58

ID CLEAR

Simultaneous input from USB-HID devices is available even if FeliCa is

Figure 3 (Initial Screen)

Setting Menu

ID Input: Yes

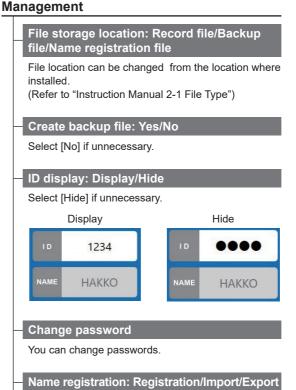

To automatically display "NAME" when ID is manually input, select [Registration] and register. (Figure 4) Registration by importing existing data is available. Exporting of registered data is also available.

### Data output by registered user

Enables extraction of data by specifying ID, pass/fail results, and period from record files. (Figure 5)

Perform measurements following the instructions displayed here. (Initial Screen)

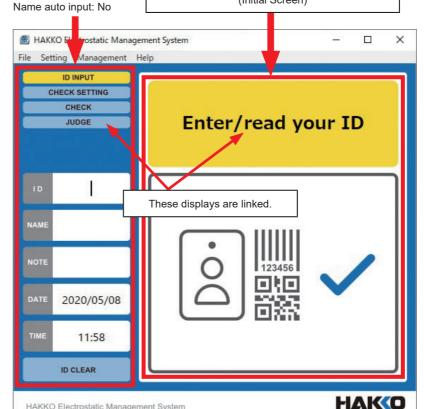

Freely input content. Not displayed on the screen. Not saved on the record file.

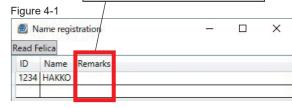

- Adding an ID and pressing the [enter] key moves the cursor to the next row. Input through an ID input device selected in the Setting menu is also available.
- You can delete selected rows with the [delete] key.
- An error will occur if an invalid ID (blank/duplicate) is input.
- Maximum number of ID that can be registered is 10,000.
- Refer to "Instruction Manual 7-5-1 Registration" for details.

## Figure 4-2

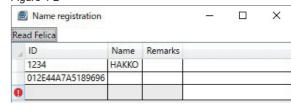

- An error mark is displayed when reading with FeliCa fails. In this case, stop the procedure and start from the beginning.

### Figure 5

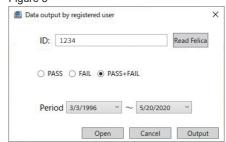

Example of measurement instructions or during measurement

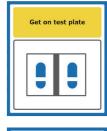

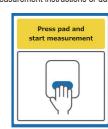

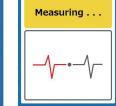

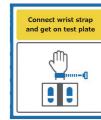

Example of measurement result

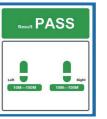

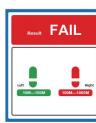

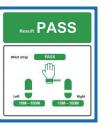

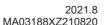